# ARP-Konfiguration auf dem SG350XG und SG550XG  $\overline{\phantom{a}}$

## Ziel

Address Resolution Protocol (ARP) ist ein wichtiges Netzwerkprotokoll, das IP-Adressen in MAC-Adressen umwandelt. Dies wird erreicht, indem eine Anforderung für MAC-Adressen von Geräten gesendet wird, die die angegebenen IP-Adressen verwenden, und die Antworten werden in einer lokalen ARP-Tabelle gespeichert, auf die später verwiesen werden soll. Die ARP-Tabelle enthält zwei Arten von Adressen: statische und dynamische Adressen. Eine dynamische Adresse ist eine Adresse, die der Tabelle automatisch von ARP hinzugefügt wurde. Eine statische Adresse ist eine Adresse, die manuell eingegeben wurde.

Mit SG350XG und SG550XG können Sie Einträge in der ARP-Tabelle hinzufügen, bearbeiten und löschen sowie die Zeiteinträge anpassen, die in der Tabelle gespeichert sind, bevor sie automatisch gelöscht werden.

In diesem Dokument wird erläutert, wie Sie ARP auf dem SG350XG und SG550XG konfigurieren.

## Anwendbare Geräte

- SG350XG
- SG550XG

### Softwareversion

● V2.0.0.73

### Konfigurieren von ARP

Schritt 1: Melden Sie sich beim Webkonfigurationsprogramm an, und wählen Sie IP Configuration > IPv4 Management and Interfaces > ARP aus. Das Fenster ARP wird geöffnet.

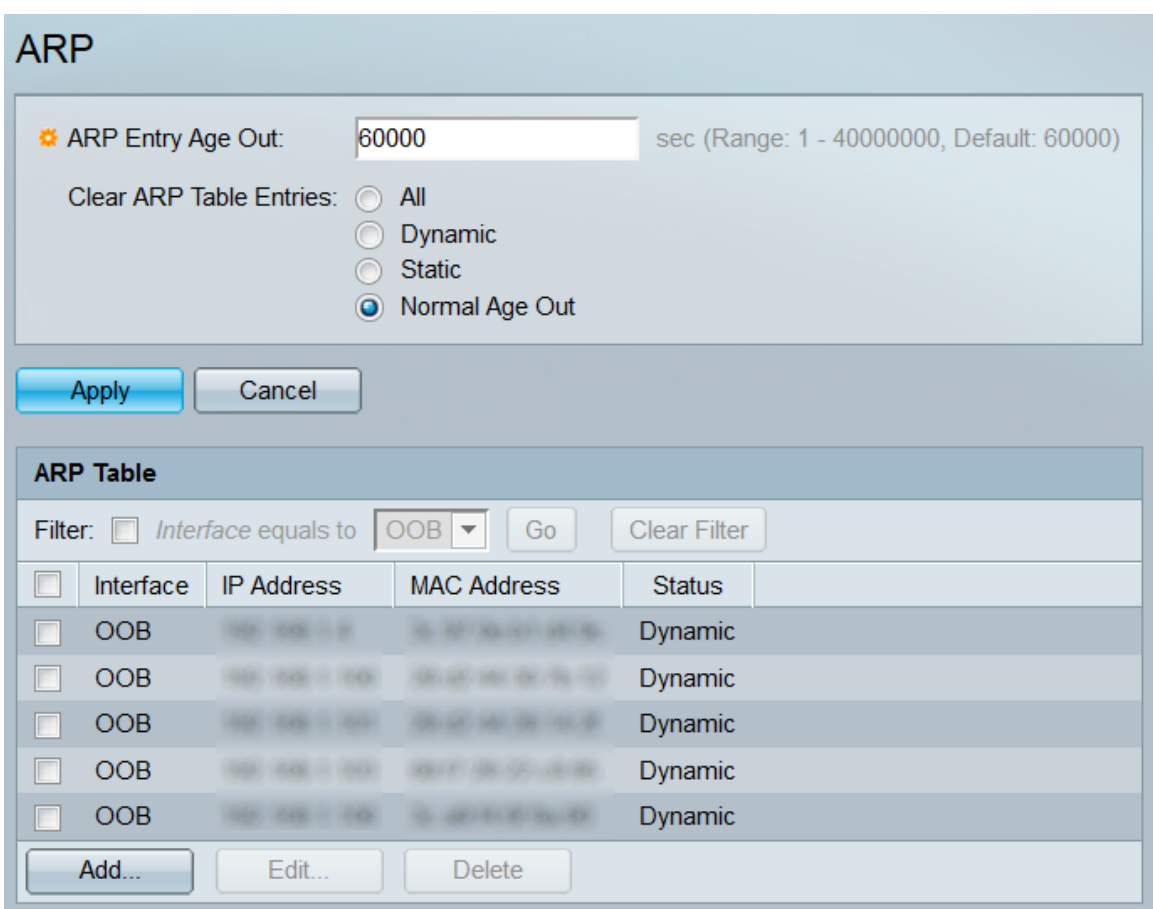

Schritt 2: Geben Sie im Feld ARP Entry Age Out (ARP-Einstiegszeitüberschreitung) die Anzahl der Sekunden ein, die dynamische Adressen in der ARP-Tabelle verbleiben. Eine dynamische Adresse wird gelöscht, wenn sie länger als die Age Out-Zeit in der Tabelle verbleibt. Der Bereich liegt zwischen 1 und 40000000 Sekunden, wobei 60000 Sekunden der Standardwert sind.

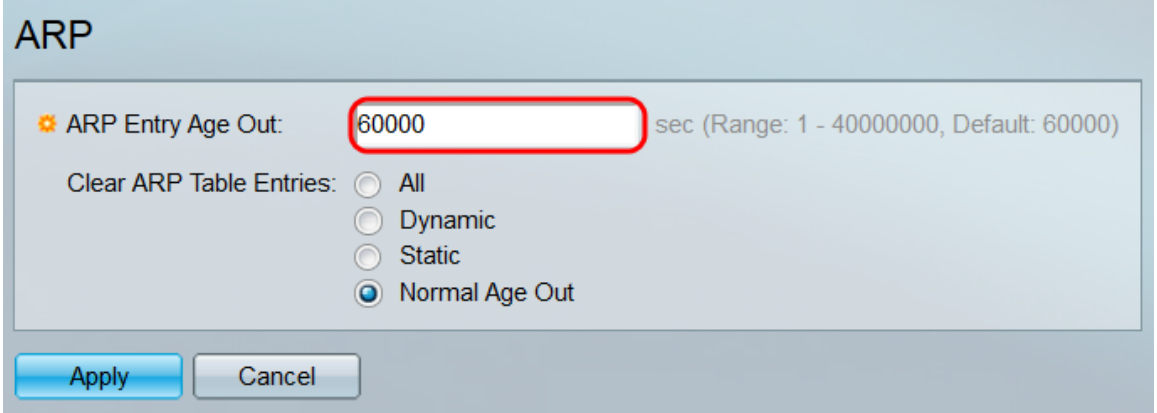

Schritt 3: Wählen Sie im Feld Clear ARP Table Entries (Einträge in ARP-Tabelle löschen) ein Optionsfeld aus, um festzulegen, welche ARP-Einträge aus der Tabelle gelöscht werden sollen.

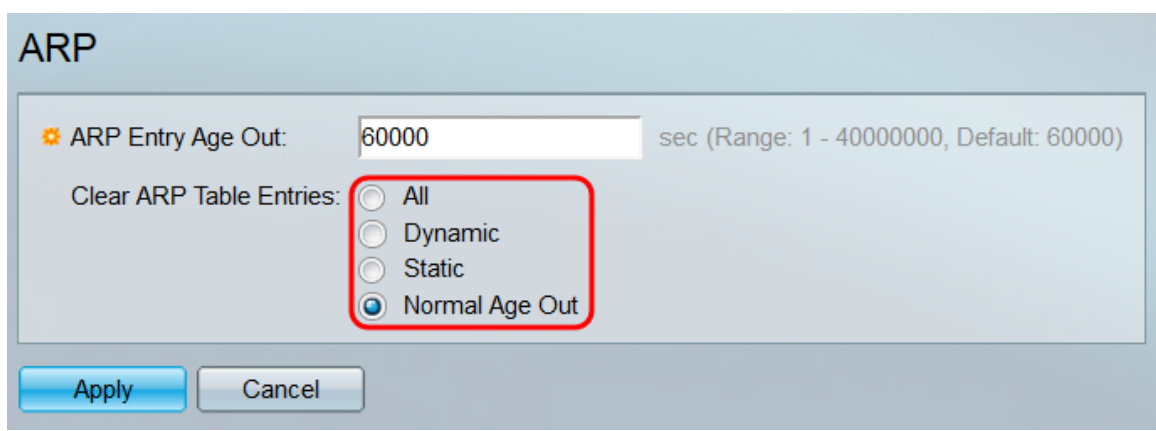

Folgende Optionen stehen zur Verfügung:

- Alle Löscht alle Einträge aus der ARP-Tabelle.
- Dynamic (Dynamisch): Löscht alle dynamischen Adressen aus der ARP-Tabelle.
- Statisch Löscht alle statischen Adressen aus der ARP-Tabelle.
- Normal Age Out (Normalalter ausgehend) Löscht alle dynamischen Adressen, die gemäß der ARP Entry Age Out-Zeit veraltet wurden.

Schritt 4: Klicken Sie auf Übernehmen. Die Einstellungen werden auf die aktuelle Konfigurationsdatei angewendet. Alle erforderlichen Löschungen der Einträge werden zu diesem Zeitpunkt vorgenommen.

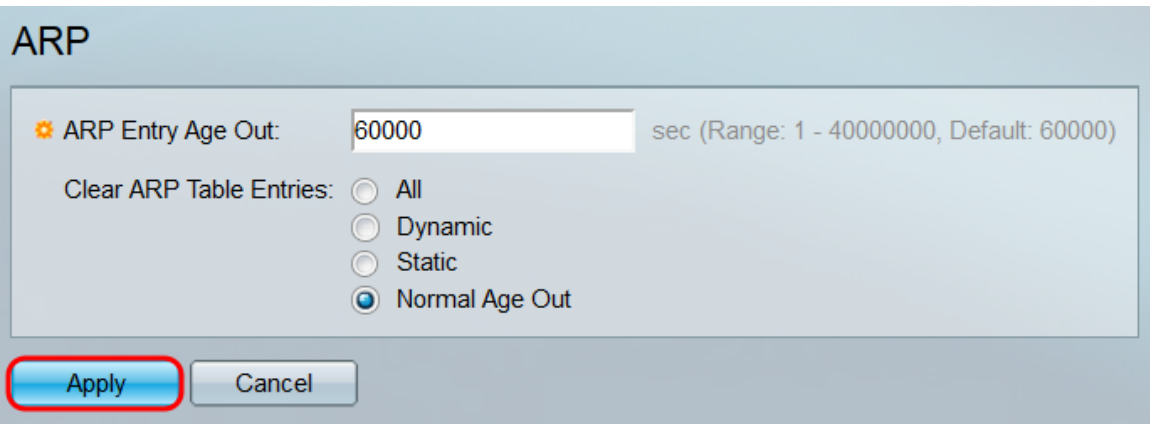

Schritt 5: In der ARP-Tabelle werden alle ARP-Einträge angezeigt, die sich aktuell auf dem Switch befinden. Die Einträge können auch durch Aktivieren des Filters gefiltert werden: oben in der Tabelle, den Schnittstellentyp auswählen, nach dem gefiltert werden soll, und auf Los klicken. Sie können auch auf Filter löschen klicken, um den Filter zurückzusetzen.

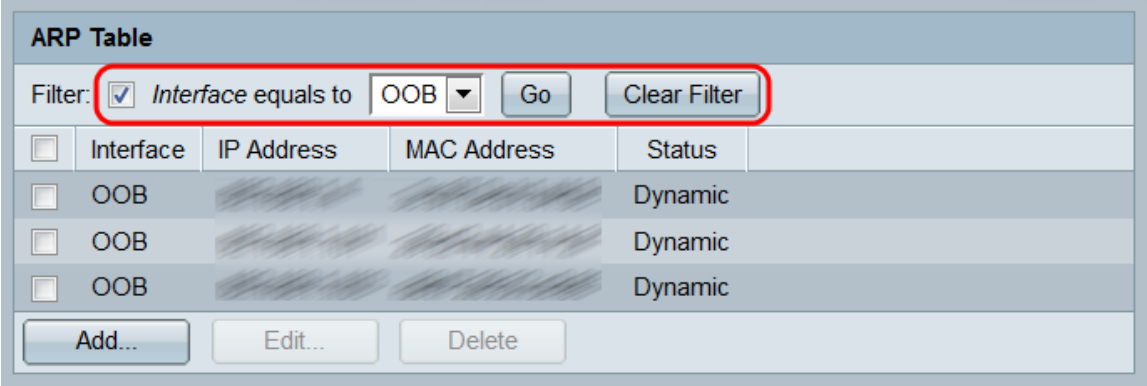

Jeder Eintrag enthält die folgenden Informationen:

- Schnittstelle Die IPv4-Schnittstelle, die direkt mit dem IP-Subnetz verbunden ist, in dem sich das IP-Gerät befindet.
- IP-Adresse Die IP-Adresse des IP-Geräts.
- MAC-Adresse Die MAC-Adresse des IP-Geräts.
- Status: Gibt an, ob der Eintrag manuell eingegeben (Statisch) oder automatisch über ARP (Dynamic) erfasst wurde.

Schritt 6: Um einen neuen statischen Eintrag zur Tabelle hinzuzufügen, klicken Sie auf die Schaltfläche Hinzufügen.... Das Fenster ARP hinzufügen wird geöffnet.

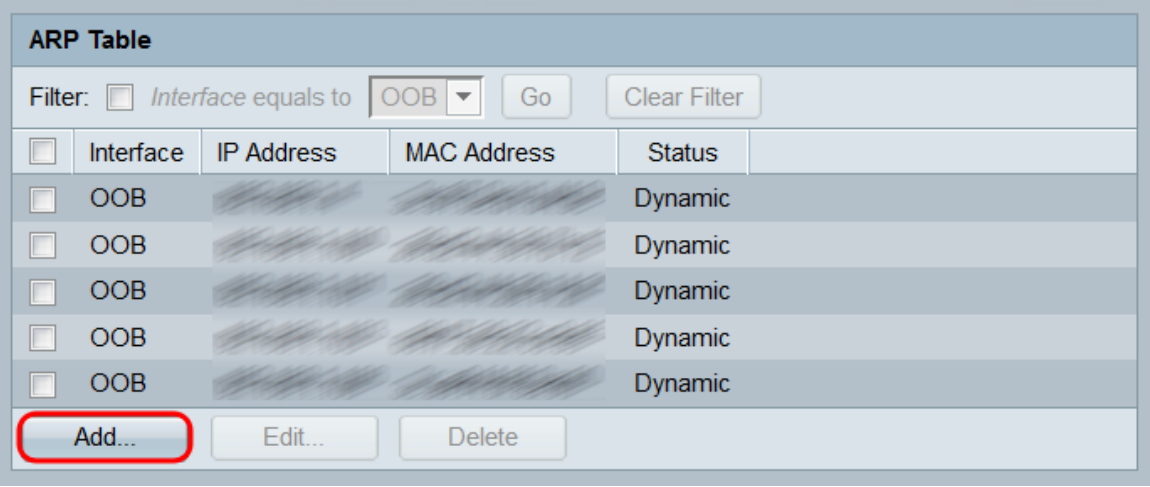

Schritt 7: Wählen Sie im Feld Interface (Schnittstelle) ein Optionsfeld aus, um eine IPv4- Schnittstelle auszuwählen. Stellen Sie sicher, dass Sie die Schnittstelle auswählen, die mit dem IP-Subnetz verbunden ist, das das Gerät enthält, das Sie der ARP-Tabelle hinzufügen möchten.

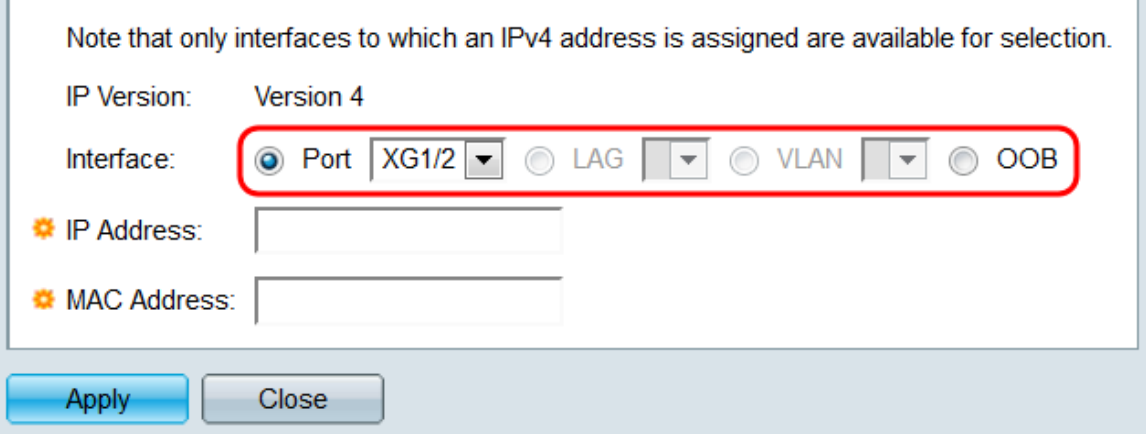

Folgende Optionen stehen zur Verfügung:

- Port Wählen Sie einen Port am Switch aus, der mit einer IP-Adresse konfiguriert wurde.
- LAG: Wählen Sie eine LAG aus, die mit einer IP-Adresse konfiguriert wurde.
- VLAN Wählen Sie ein VLAN aus, das mit einer IP-Adresse konfiguriert wurde.
- OOB Wählen Sie den OOB-Port aus.

Hinweis: Es sind nur Schnittstellen verfügbar, denen eine IPv4-Adresse zugewiesen wurde.

Schritt 8: Geben Sie im Feld IP-Adresse die IPv4-Adresse des Geräts ein, das Sie der ARP-Tabelle hinzufügen möchten.

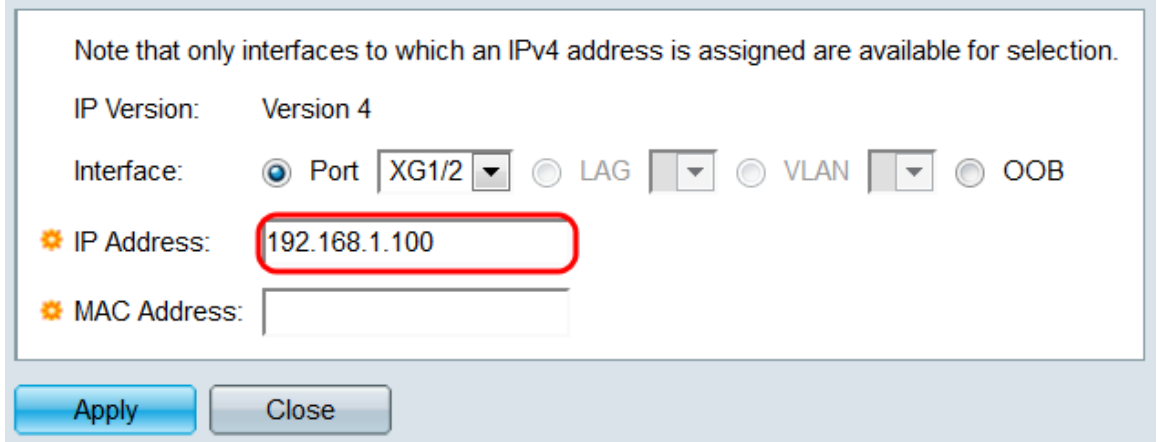

Schritt 9: Geben Sie im Feld MAC-Adresse die MAC-Adresse des Geräts ein, das Sie der ARP-Tabelle hinzufügen möchten.

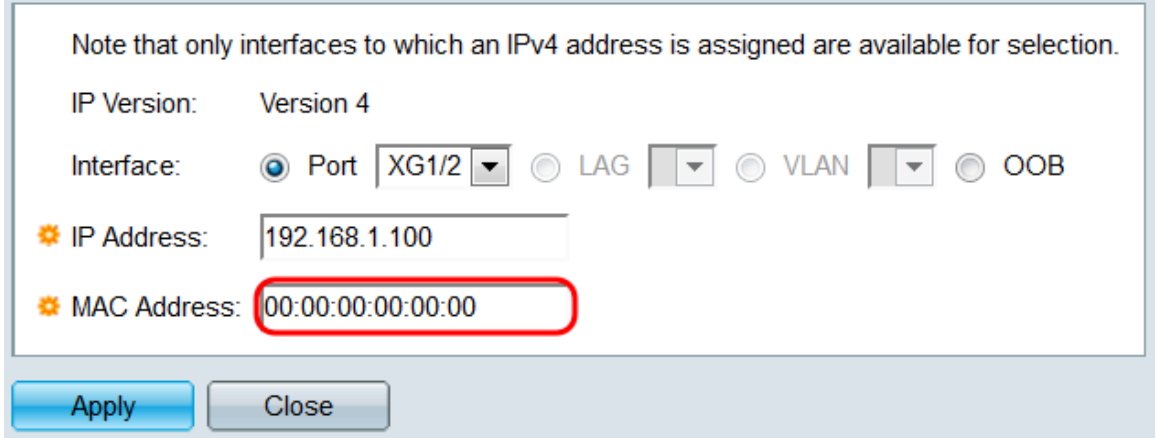

Schritt 10: Klicken Sie auf Übernehmen. Das Gerät wird der ARP-Tabelle hinzugefügt.

**Contract Contract Contract** 

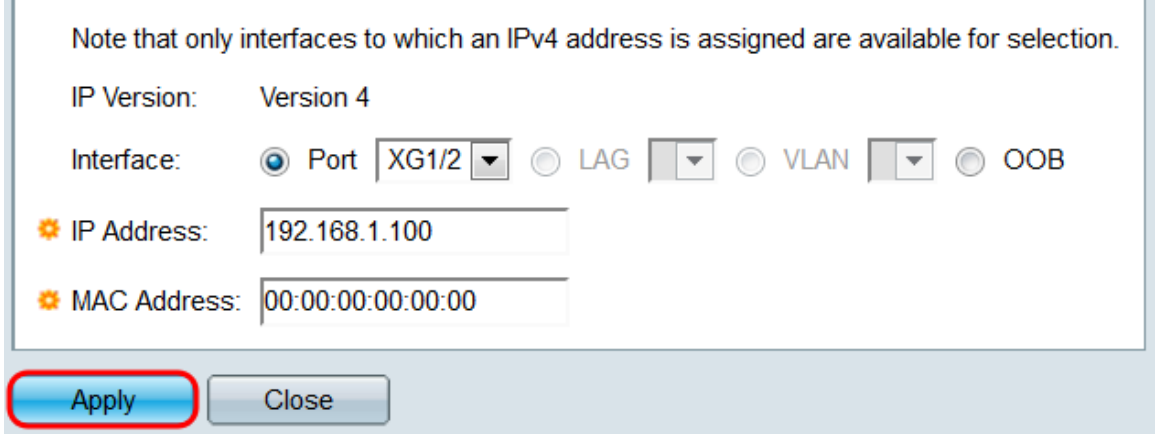

Schritt 11: Vorhandene Einträge in der ARP-Tabelle können bearbeitet oder gelöscht werden, indem die entsprechenden Kontrollkästchen aktiviert und die Schaltflächen Bearbeiten... bzw. Löschen angeklickt werden.

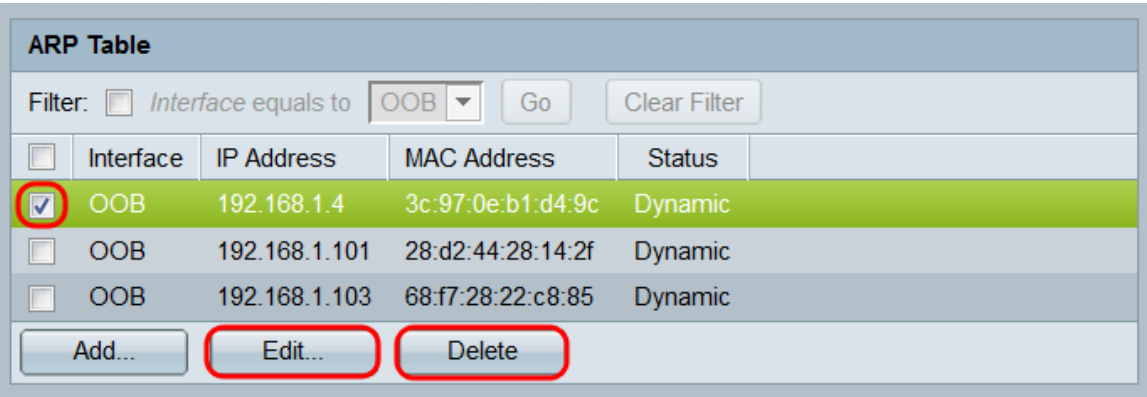

© 2015 Cisco Systems, Inc. Alle Rechte vorbehalten.